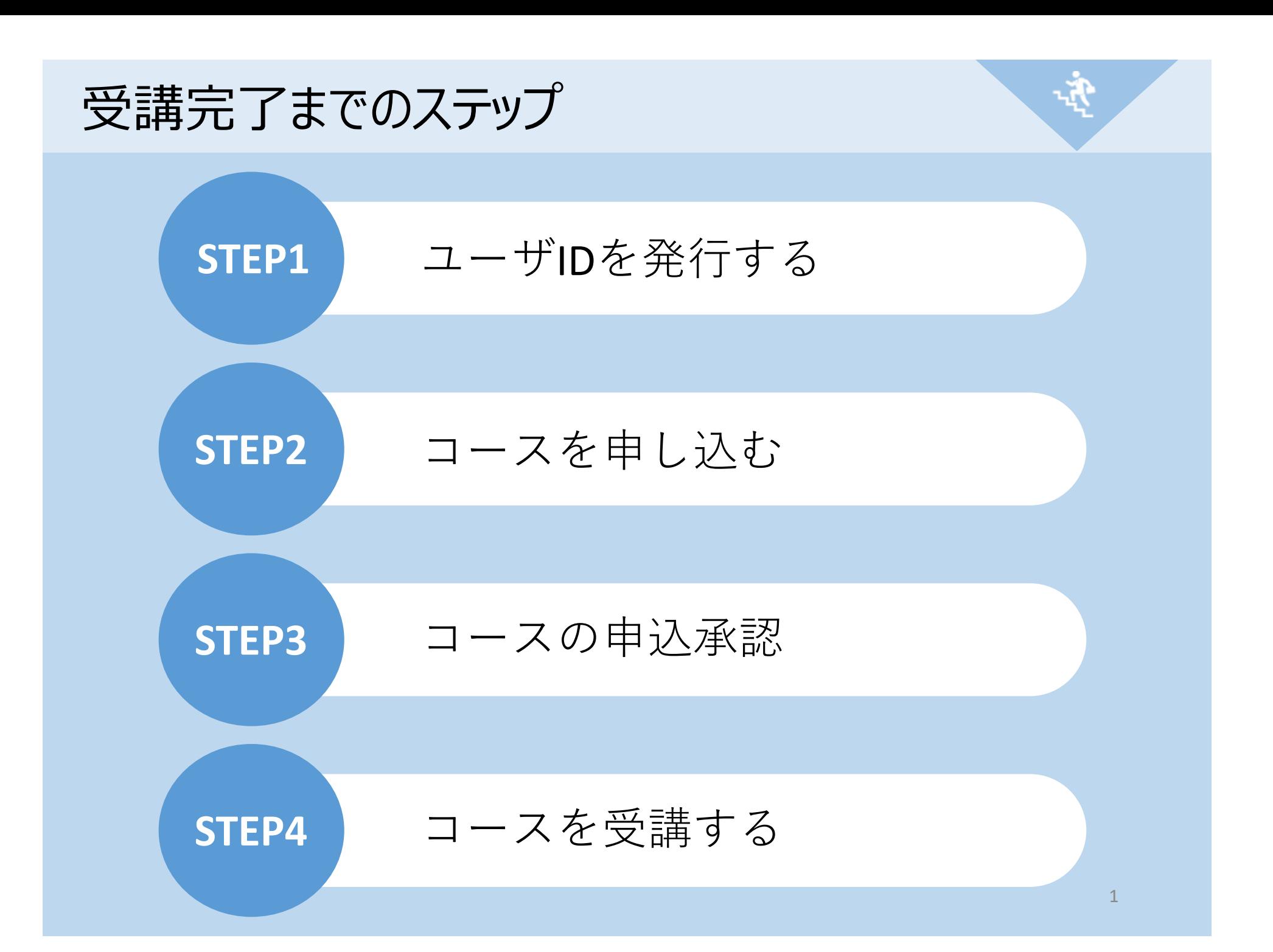

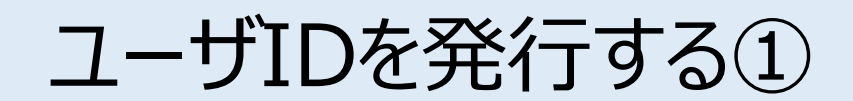

ご⾃⾝の情報を⼊⼒し、IDを発⾏します。 ※ID発行ページのURL、企業ID、パスワードは、該当者に郵送した「2023年度コンクリート診断士 **研修eラーニングおよび更新登録のご案内」**をご覧ください。

[お客様専⽤ページログイン画⾯]

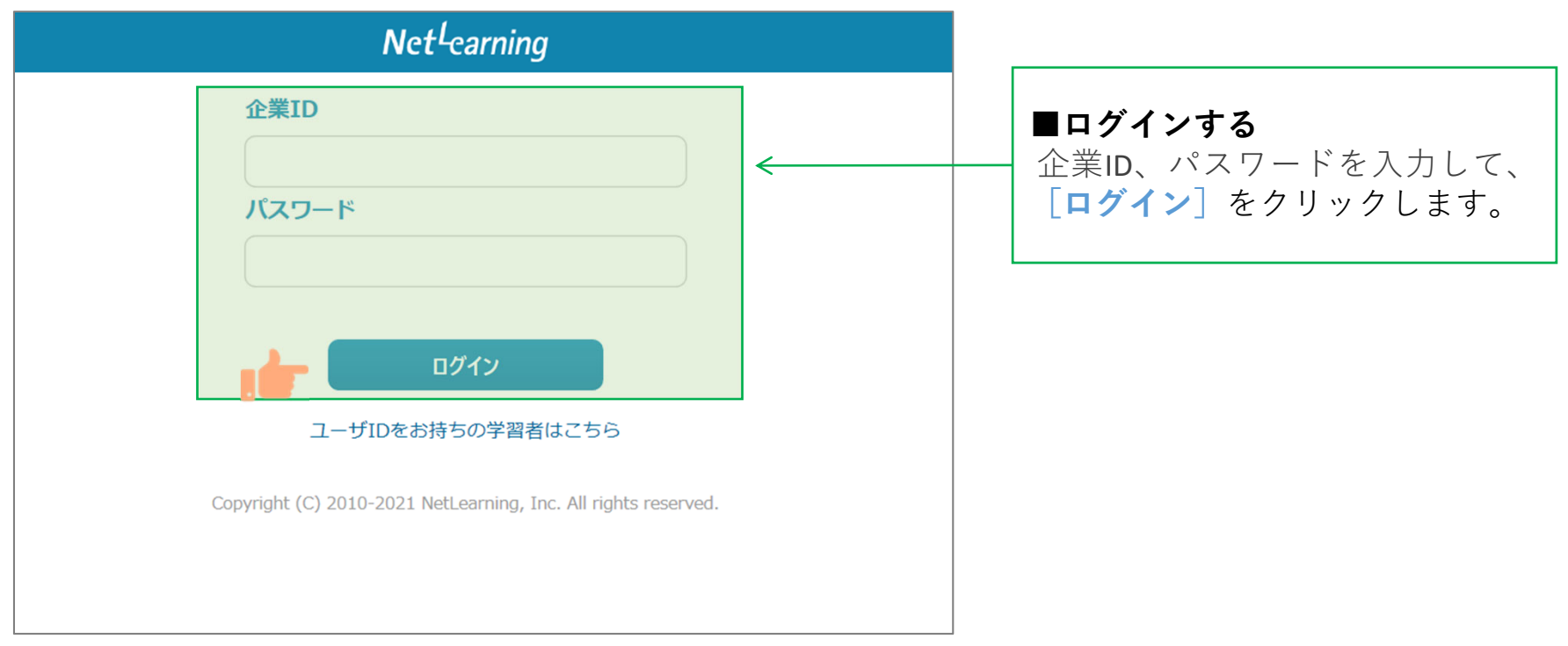

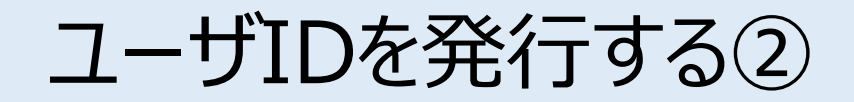

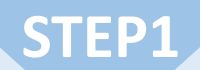

画面の指示にしたがって、必要な項目を入力してください。 **[確認]**をクリックすると、登録確認画⾯が表⽰されます。(**[クリア]**をクリックすると全項⽬が空欄 に戻ります)

「新規登録画面] ※下の画面例は一例であり、実際に表示される項目とは異なる場合があります。

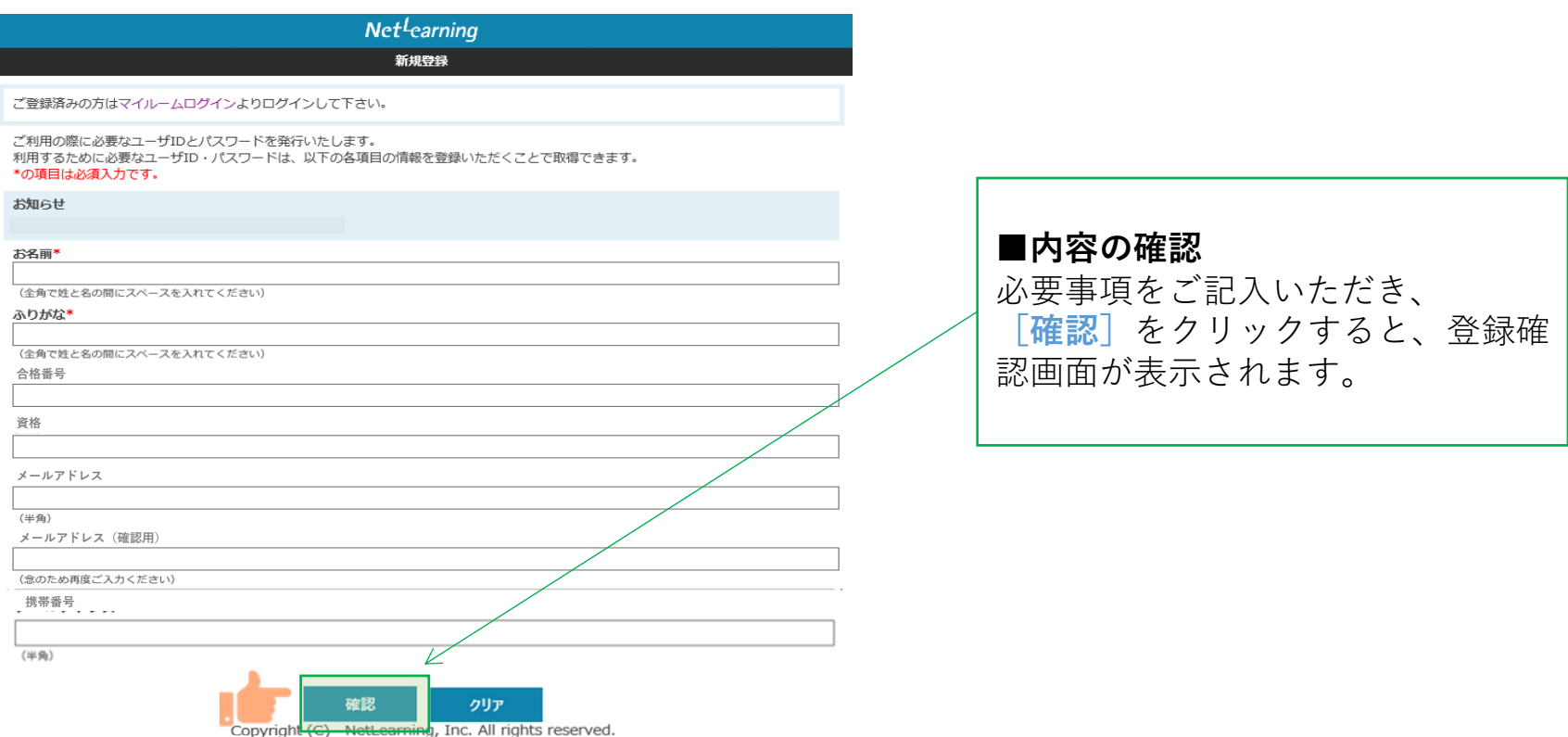

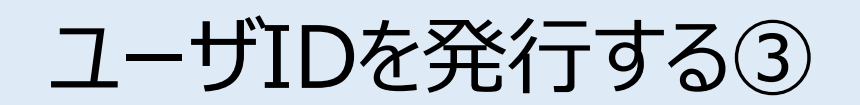

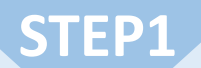

登録確認画⾯で内容を確認し、内容が正しければ**[発⾏]**を、修正が必要ならば**[戻る]**をクリック します。「発行<sup>]</sup>をクリックすると、ユーザID発行画面が表示されます。 ※登録確認画面では入力内容の修正ができないため、修正したい場合は入力画面に戻って修正してく ださい。

「新規登録画面] ※下の画面例は一例であり、実際に表示される項目とは異なる場合があります。

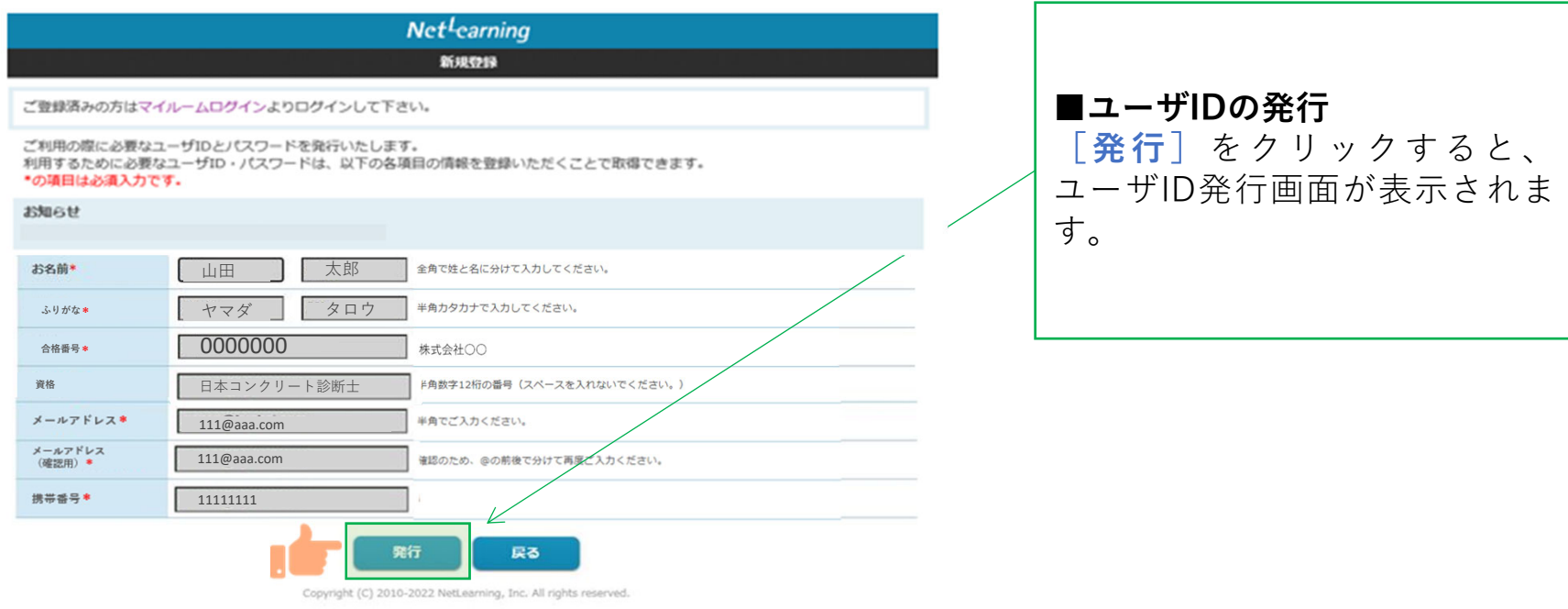

マイルームにログインする

ユーザID発⾏画⾯に、⾃動発⾏されたユーザIDとパスワードが表⽰されます。 **[利⽤規約確認]**をクリックするとマイルームにログインします。 ※ユーザID、パスワードは新規登録画面で入力したメールアドレス宛(以下、登録メールアドレスとい う)にも自動で送信されますので、そこからもマイルームにログインいただけます。 ※発行したユーザIDとパスワードは、コース申込時だけでなく実際に受講が開始した後にもそのままご使 用いただきますので、受講修了まで大切にお手元で保管してください。 「ユーザID発行後の自動送信されるメール例] ⾃動発⾏された「**ユーザID**」と △△△様「**パスワード**」が表⽰されます。 ……………………………………………………………………………………NetLearning 「ユーザID発行画面] このたびはネットラーニングにご登録いただき、誠にありがとうございます。Net<sup>L</sup>earning 以下では、マイルームログイン用のユーザID、パスワードや、ご利用の手順を ご案内しておりますので、本メールは⼤切に保管してください。新規登録 1.ユーザIDとパスワード登録が完了しました。 ━━━━━━━━━━━┛ユーザIDとパスワードは、ご登録いただいたメールアドレスにもお送りしていますので、大切に保管してください。 ベージ下部より、ログインしてください。レン ■ユーザID ●●●●●● ■パスワード ××××××  $7 - ffID$ :  $.........$ ※ユーザIDおよびパスワードの使用および管理に関して、 責任を持ってお取り扱いいただき、第三者の不正使⽤等に⼗分ご配慮ください。パスワード:  $.........$ 2. ご利用の手順 ━━━━━━━┛利用規約確認 ログイン画⾯にアクセス。https://nlp.netlearning.co.jp/ns/portal/default.aspx Copyright (C) 2010-2016 NetLearning, Inc. All rights reserved. ↓ユーザIDとパスワードを⼊⼒し、ログインボタンをクリック。 ↓マイルームTOPページが表⽰されますので、各種メニューをご利⽤ください。3.サーバーメンテナンスのご案内**■利用規約確認画面へ** ━━━━━━━━━━━━━━━┛**[利⽤規約確認]**をクリックすると、 皆様に快適な学習環境を提供させていただくため、下記の時間帯にサーバメンテナンスを⾏っております。利用規約確認画面へ遷移します。 ・<br>・・<br>・

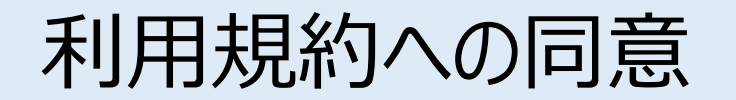

利用規約が表示されます。 ■※下の画面例は一例であり、実際に表示される項目とは異なる場合があります。

#### [利用規約画面]

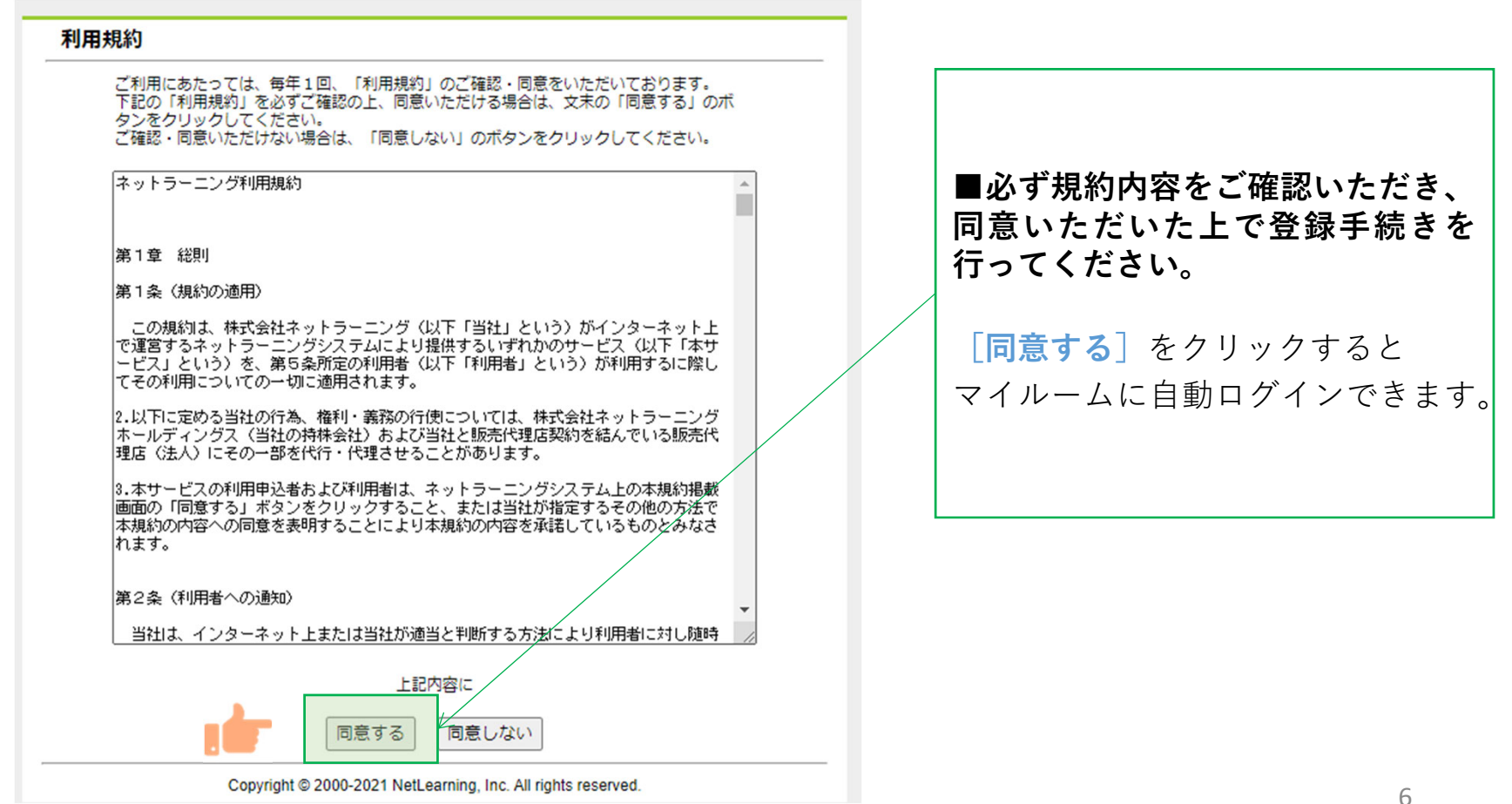

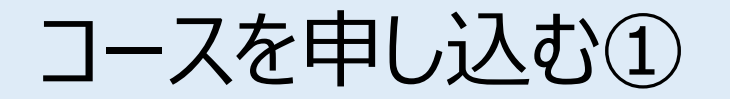

マイルームTOP画⾯の**[コース申込]**をクリック、または**[申込]**タブから**[コース申込]**をクリック すると、コース申込画⾯が表⽰されます。

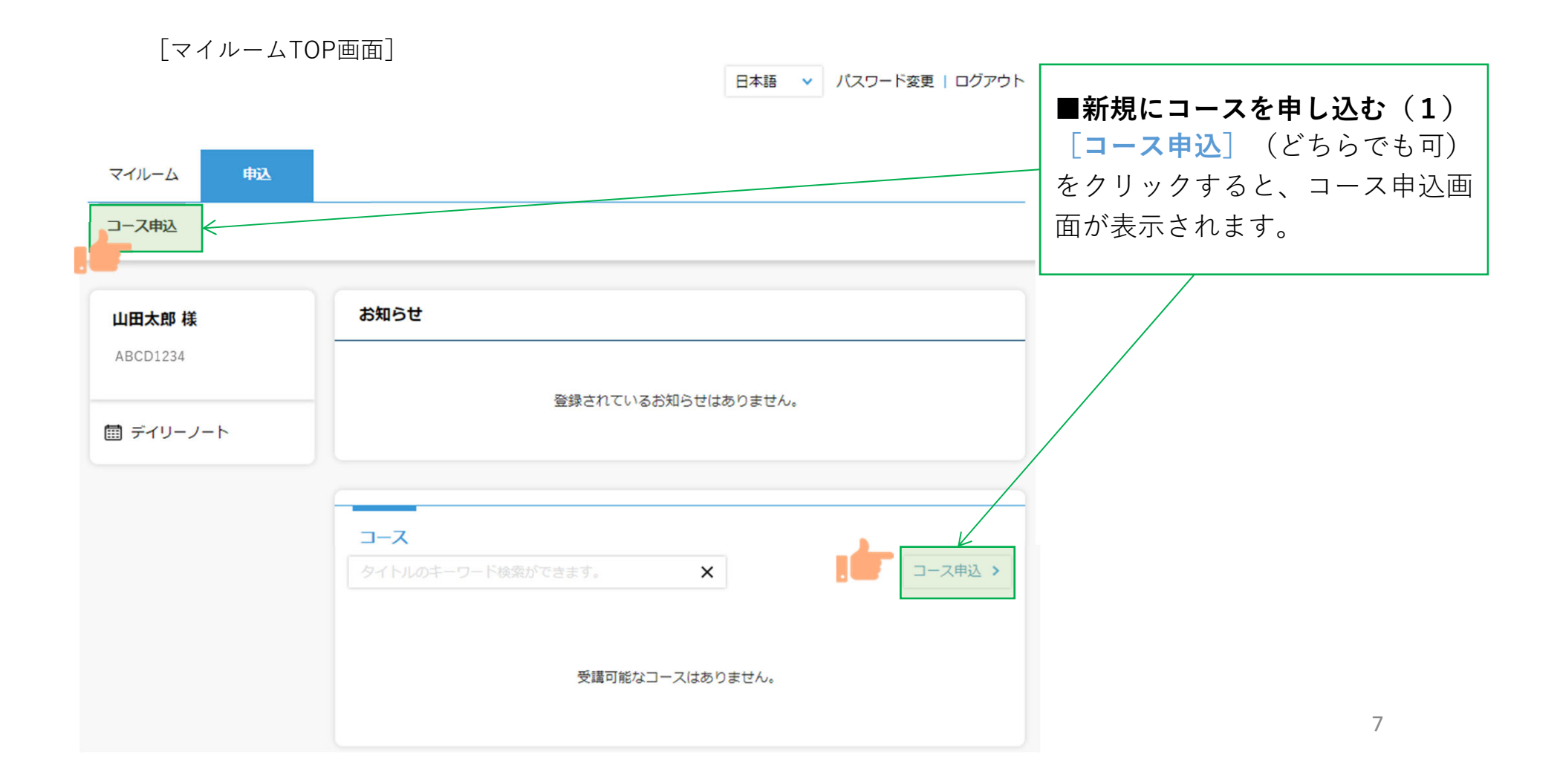

コースを申し込む②

コース申込画面で、受講を希望するコースの左側にある四角いチェックボックスをクリックして チェックを⼊れ、**[確認]**をクリックします。申込確認画⾯で内容を確認の上、**[申込]**をクリック します。

[コース申込画面]

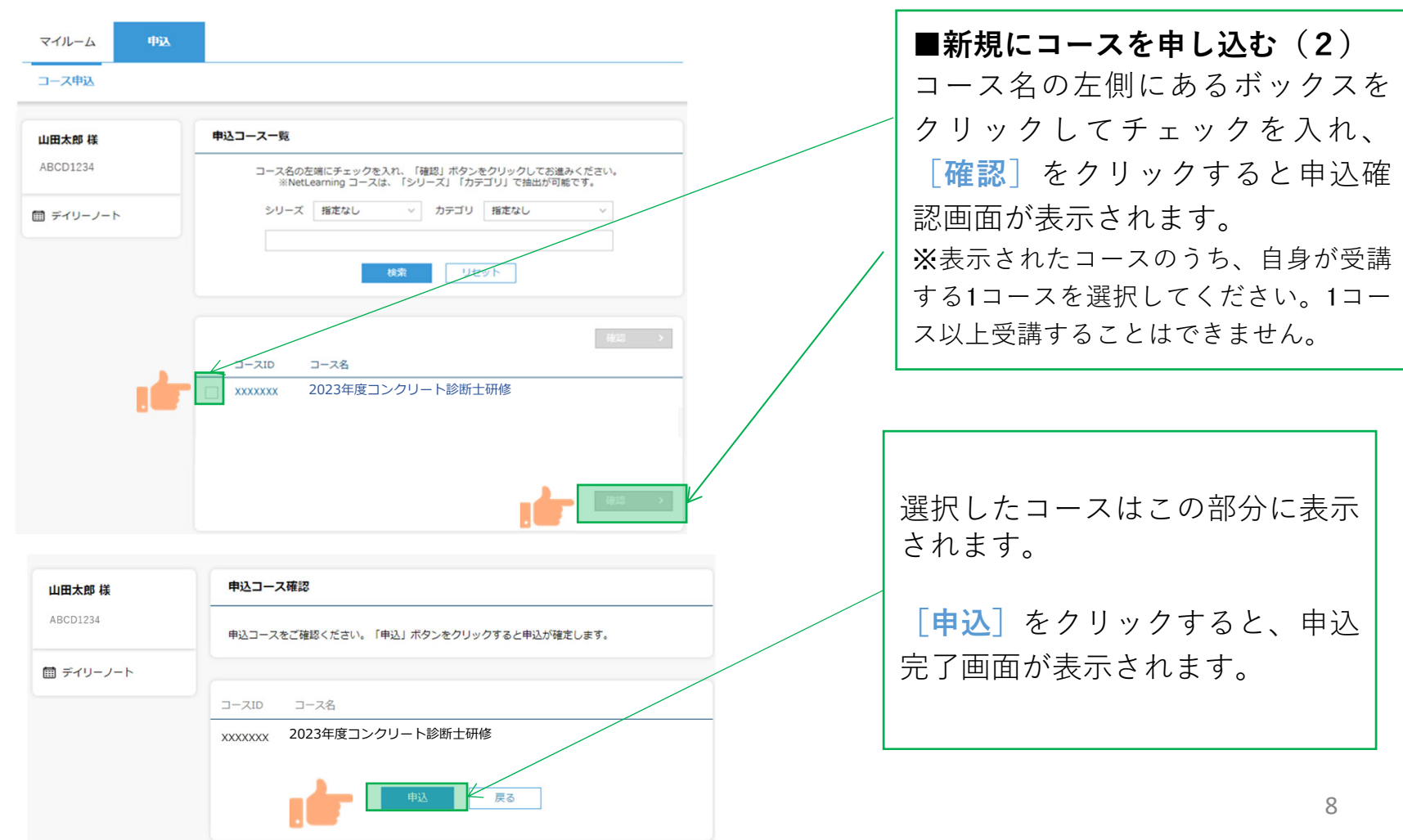

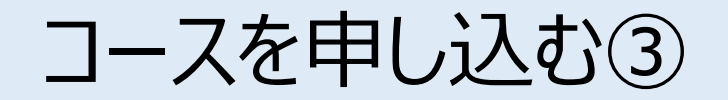

コース申し込みが終了すると登録しているメールアドレスに「お申込み内容のご確認」のメールが届 きます。

「メール文面]

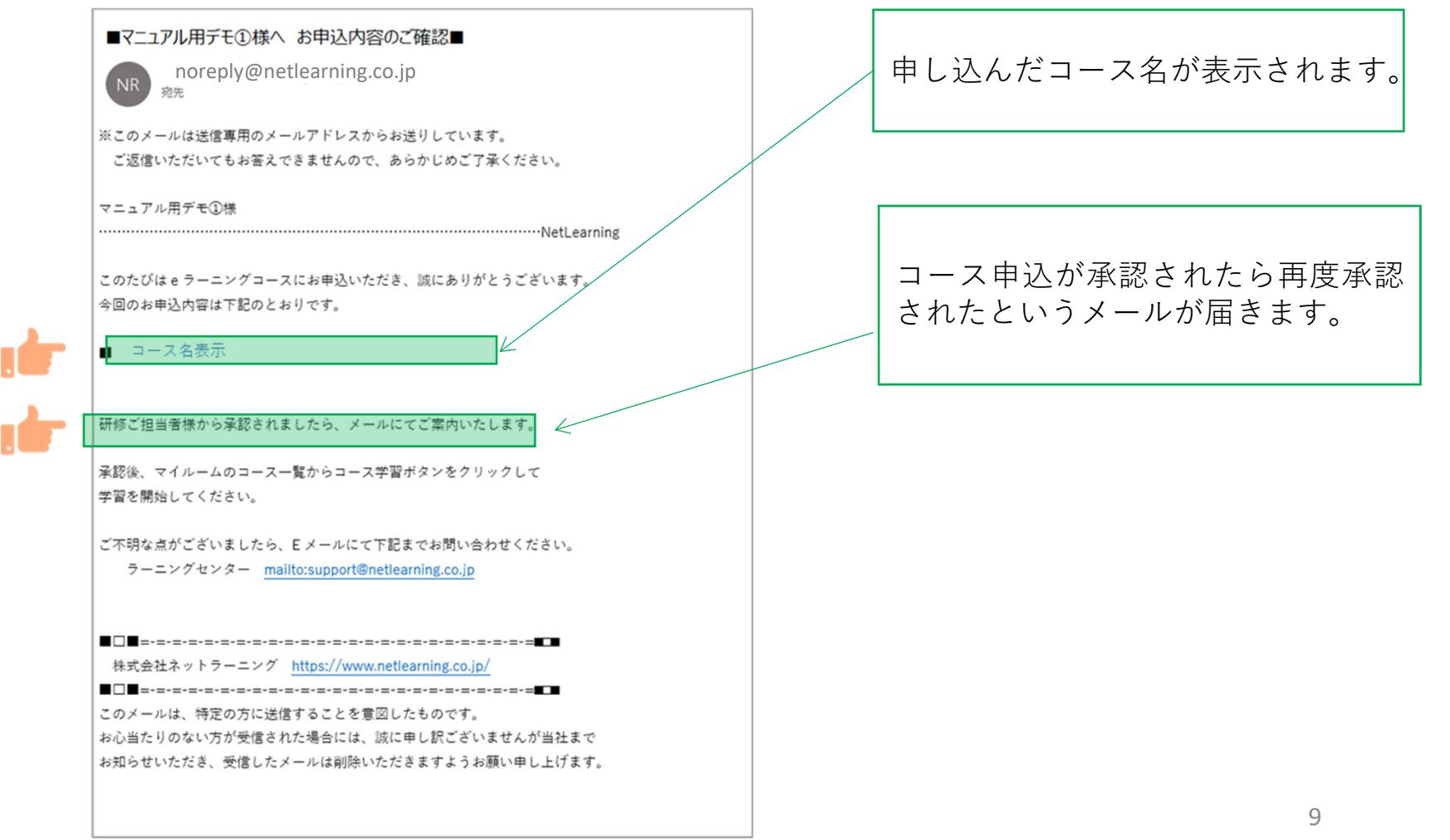

コース申込承認

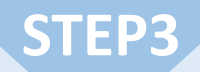

申し込みが承認されたら、承認結果メールが届きます。 内容を確認しコースの受講を開始してください。

※9月初旬までを目途に送信します。承認状況の確認については、9月中旬以降にご連絡ください。

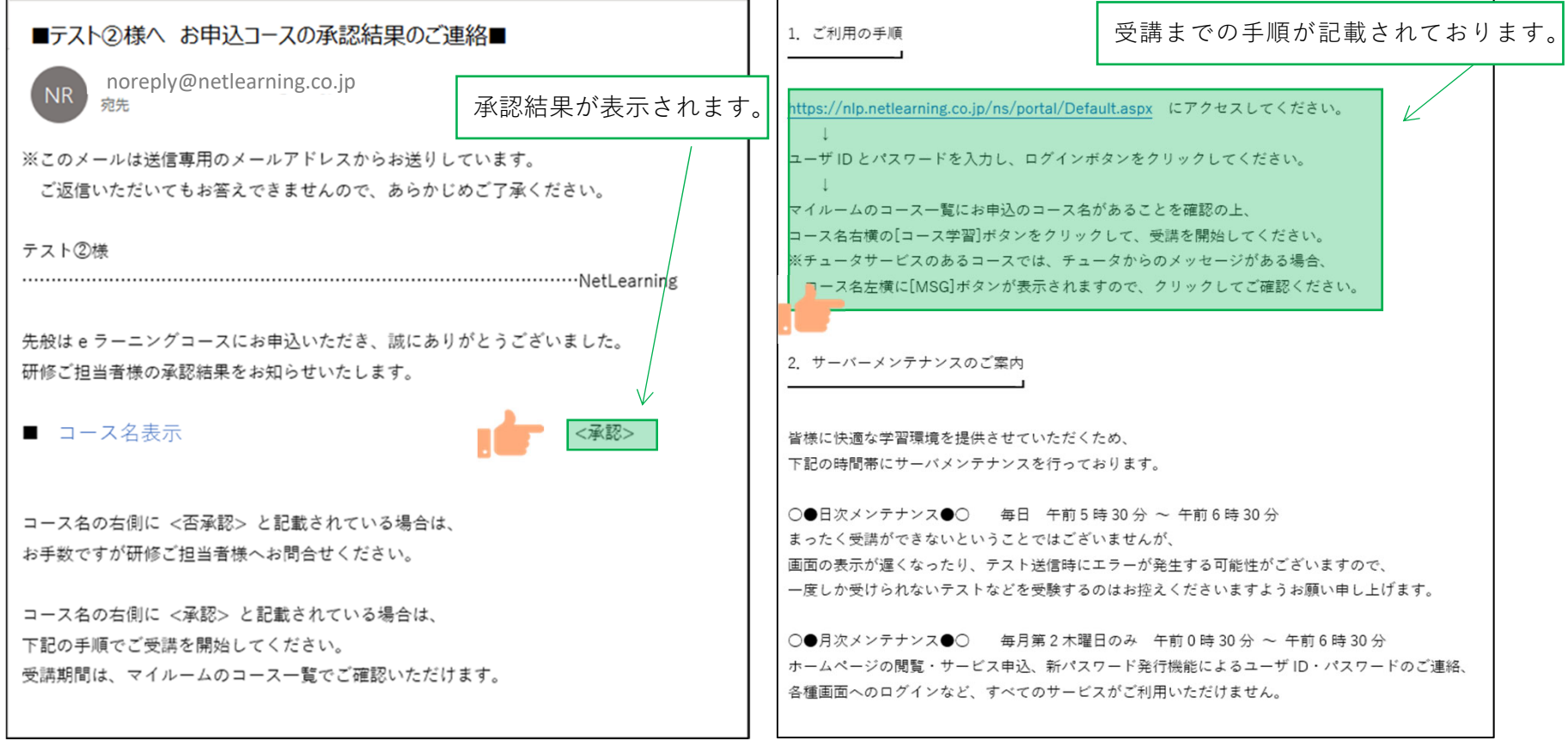

コースを受講する①

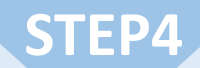

**マイルームへログインする**

 ①メールで通知されたURLまたはネットラーニングホームページ上部の「マイルームログイン」からアクセ スします。 ②表示されたログインページに、コース申込時に使用されたユーザIDとパスワードを入力します。

**パスワードを忘れた場合…** ■ マイルームログイン イ 管理者ログイン ▶ 個人向けサービス language menu  $\overline{\mathbf{v}}$ Net<sup>L</sup>earning. **→お問合せ・ご相談** Learn for the Future 新パスワード発行 サービス一覧 セミナー・イベント **TOP** 導入事例 企業情報 メールアドレス (必須)  $\bigcap$ HL  $\bigcap$   $\bigcap$ ◎ 東急不動産 ホールディングス ##@###### 178 圧倒的な メールアドレスを入力 実績と信頼 マイルームログイン 1 ご登録のメールアドレスを入力してください。 Net<sup>L</sup>earning. non ユーザID (ユーザIDを複数お持ちの場合は入力必須) ユーザ法人数: 5.298社 ユーザIDを入力 累計学習者数: 6.931万人 ユーザID 提供講座数: 10,472講座 2 複数のコースを受講している場合は、コースごとにユーザIDが発行されてい 本日東T! - あことがあります。該当コースに対して発行されているユーザIDを入力して ※2021年1月31日現在  $7 - ff \rightarrow \lambda +$  $Z \neq \pm 1.1$ パスワード バスワード送信 ネw 3 パスワード送信ボタンをクリックしてください。 パスワードを入力 ※ パスワードの通知後、24時間以内の再発行はできません。 ※ メールが届かない場合には、迷惑メールボックスもご確認のうえ、 お問い合わせ窓口までご連絡ください。 ユーザID・パスワードをお忘れのログイン 場合は、「新パスワード発行」画 面より再発行することができます。 パスワードを忘れた方はこちら ご登録のメールアドレスを入力の ログインできない場合:ヘルプ うえ再発行してください。

# コース学習画面 (受講開始前) STEP4

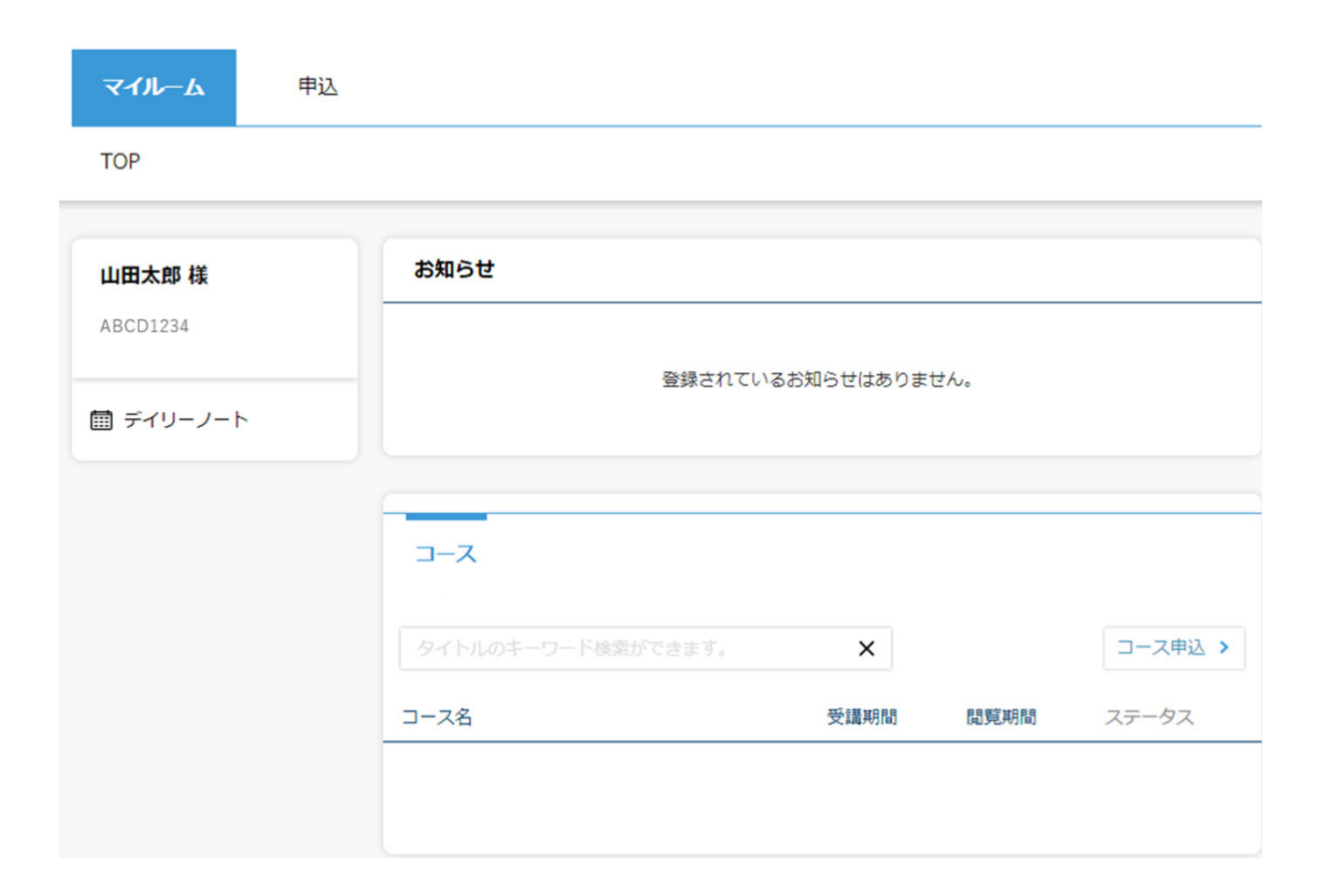

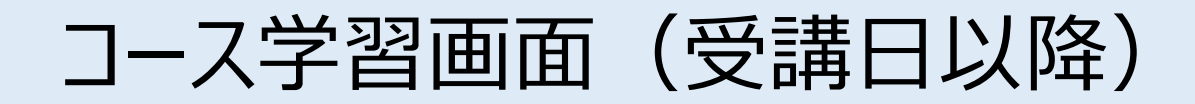

### **「マイルーム」から学習ページに⼊る**

ログインすると、「マイルーム」 ページが表⽰されます。

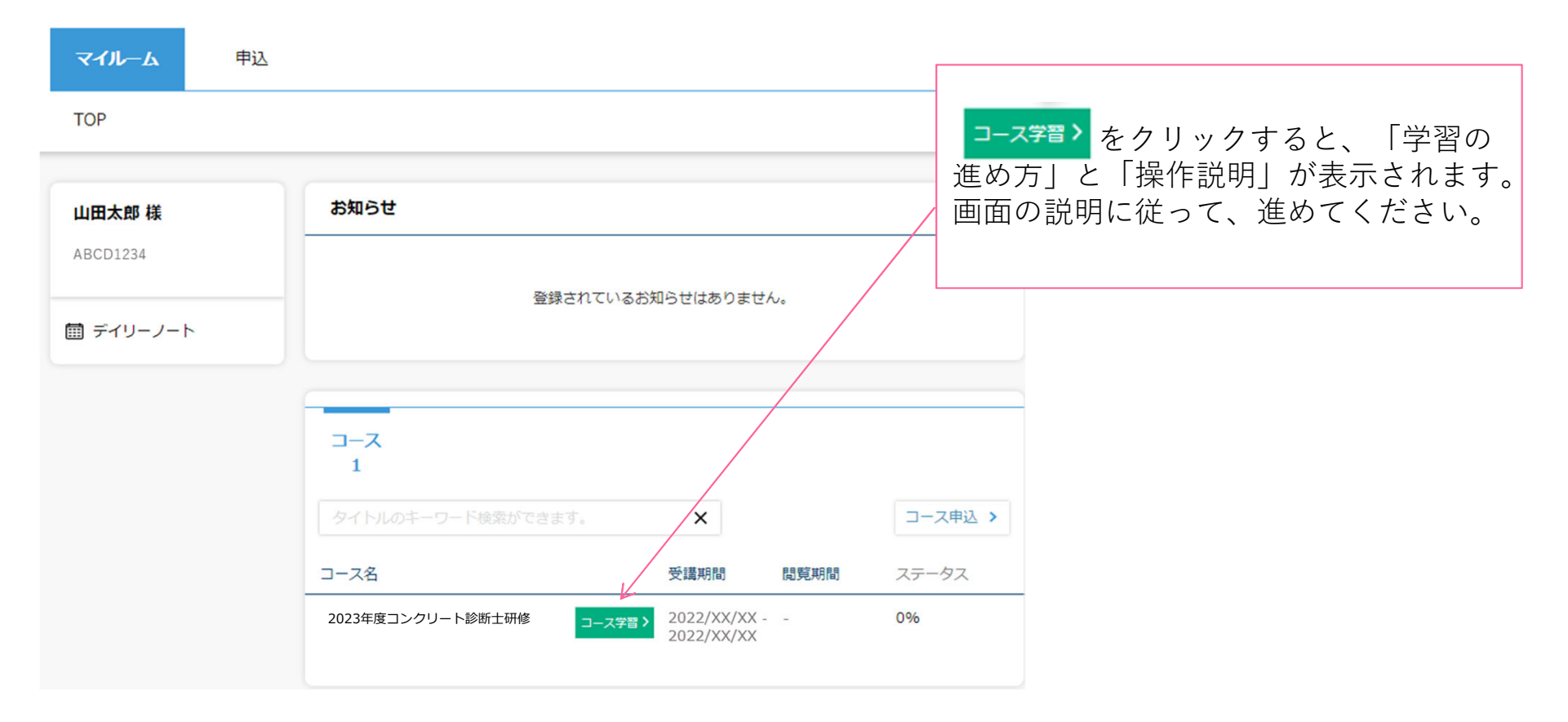

# 受講証明書を発⾏する①

## **STEP4**

#### **受講証明書の発⾏**

コースレビューの回答が完了すれば、マイページに下記のような表示がされます。「修了証書」ボタンを押 すと、発⾏画⾯に移ります。

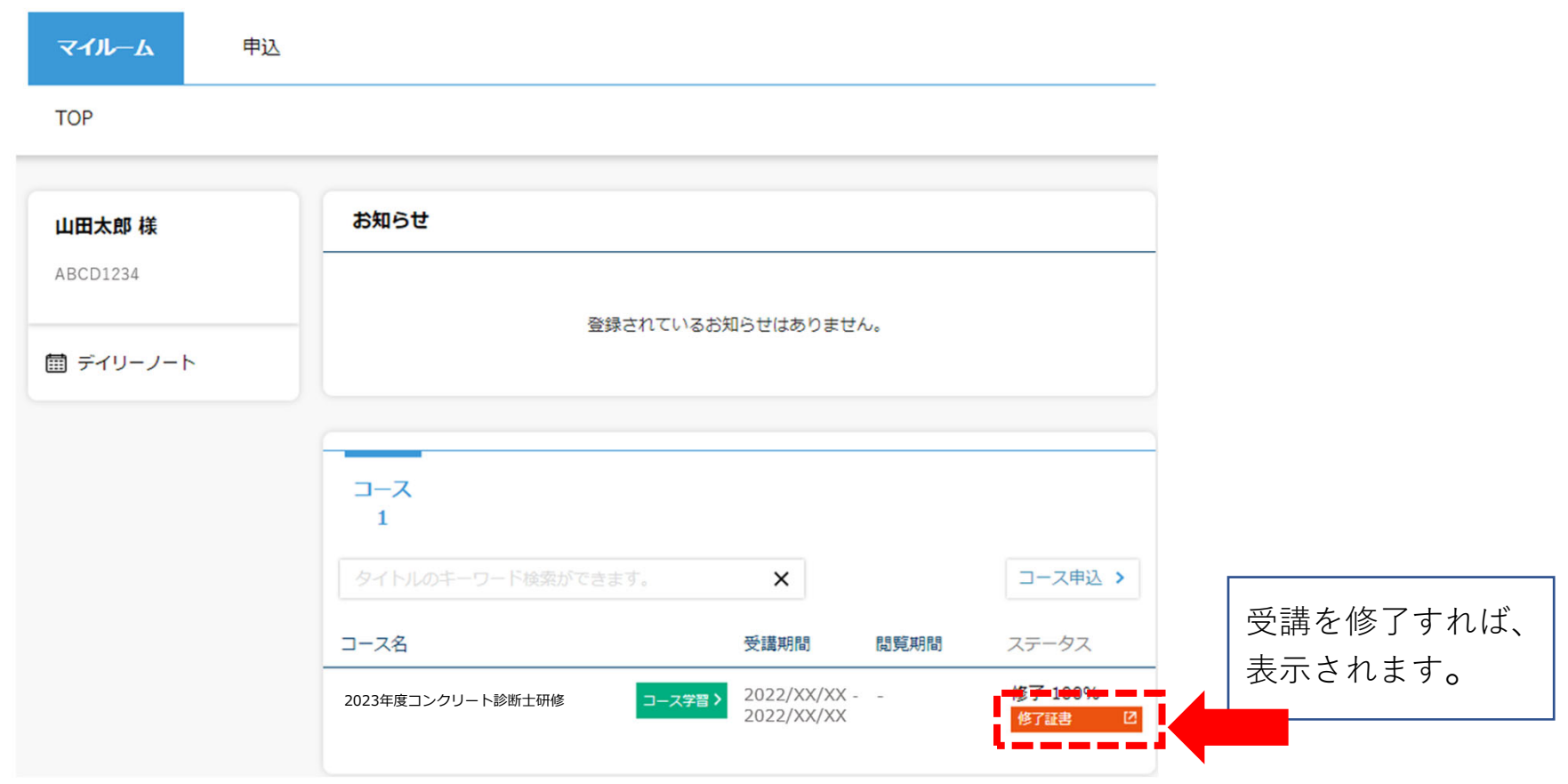

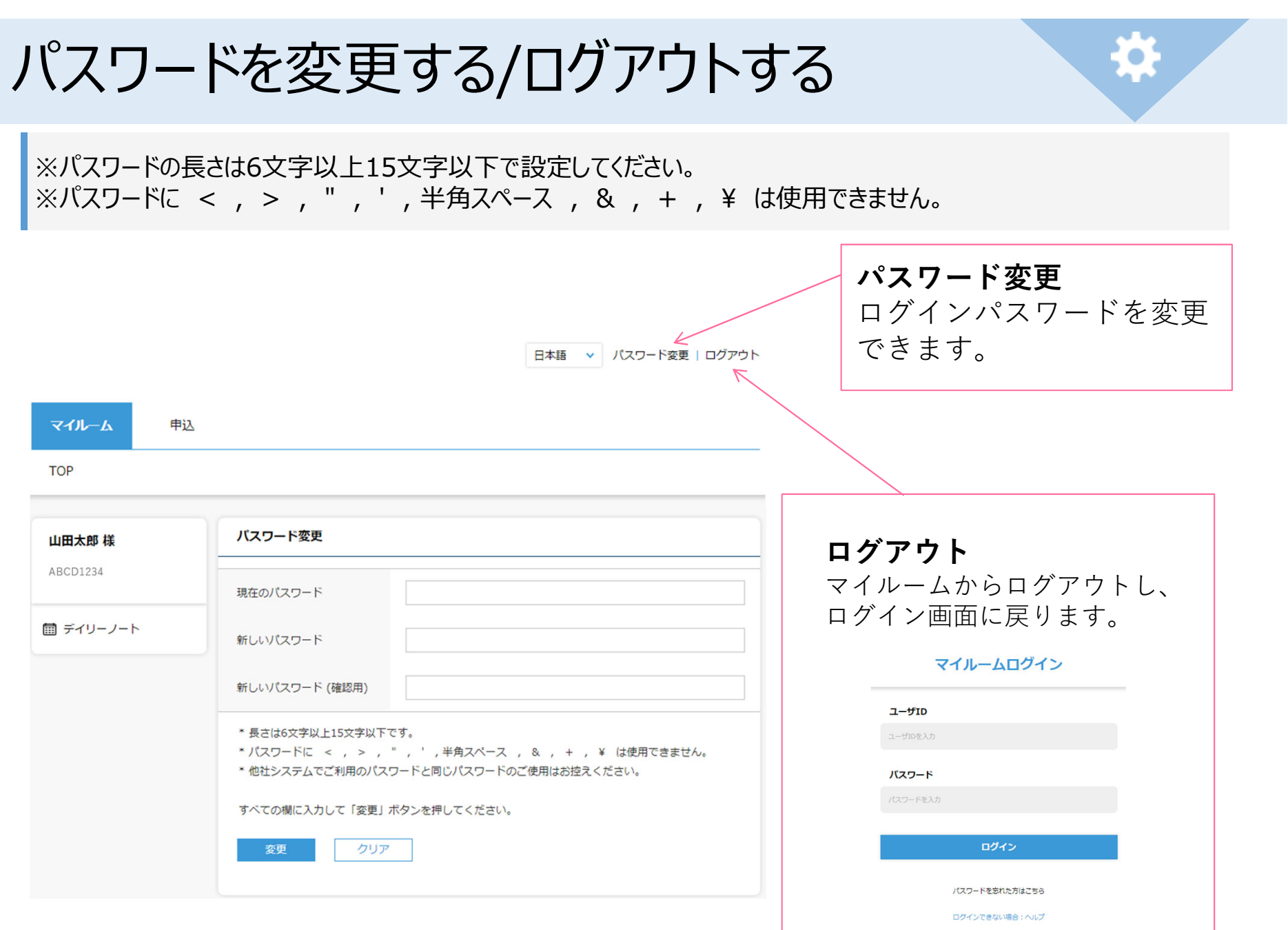

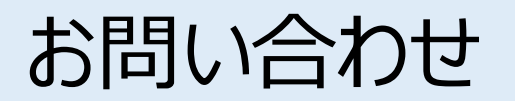

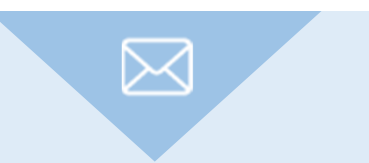

マニュアルをご確認いただいた上で解決しない問題がございましたら、 ご登録の⽒名・メールアドレスおよび受講者ID・コース名を記載し、以下宛先にメールでお問い合わせください。

コンクリート診断十研修更新登録申込手続き ①郵便局窓口での送金 ②簡易書留での郵送 3ユーザIDの発行 ④コースのお申込み

**(申込⼿続き①②について)**

公益社団法人 日本コンクリート工学会 診断士研修担当

**E-mail : e-shindan@jci-net.or.jp**

**(申込⼿続き③④について)**

株式会社ネットラーニング ラーニングセンター( eラーニングシステム提供元)

**E-mail : support@netlearning.co.jp**

※メール送信後2営業日以内に事務局から回答がない場合は、大変お手数ですが、宛先メールアドレスを ご確認のうえ、再度お問い合わせください。

《土・日曜日、祝祭日、年末年始(12/29〜1/3)は非営業日となります》